# **従業員専用情報の操作方法**

## 従業員専用情報の閲覧方法

1:管理画面にログインします。ログイン方法は「ノイズ研究所\_サイト説明書マニュアル」(1-1 ログイン)を 参照ください。

2:左側メニュー上部に「株式会社ノイズ研究所」にマウスカーソルを移動し『サイトを表示』をクリックすると、 通常のノイズ研究所のTOPページに移動します。

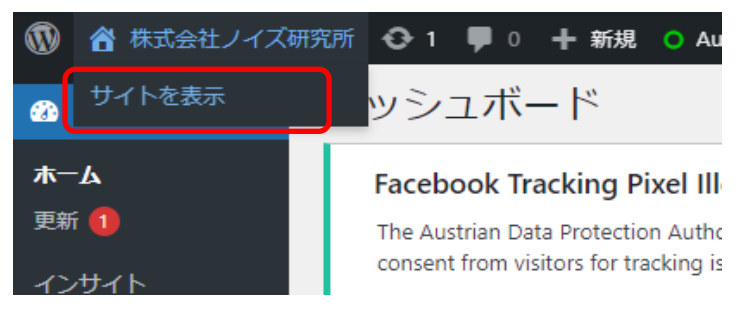

#### 3:目的の製品ページに移動すると従業員用情報が表示されます。

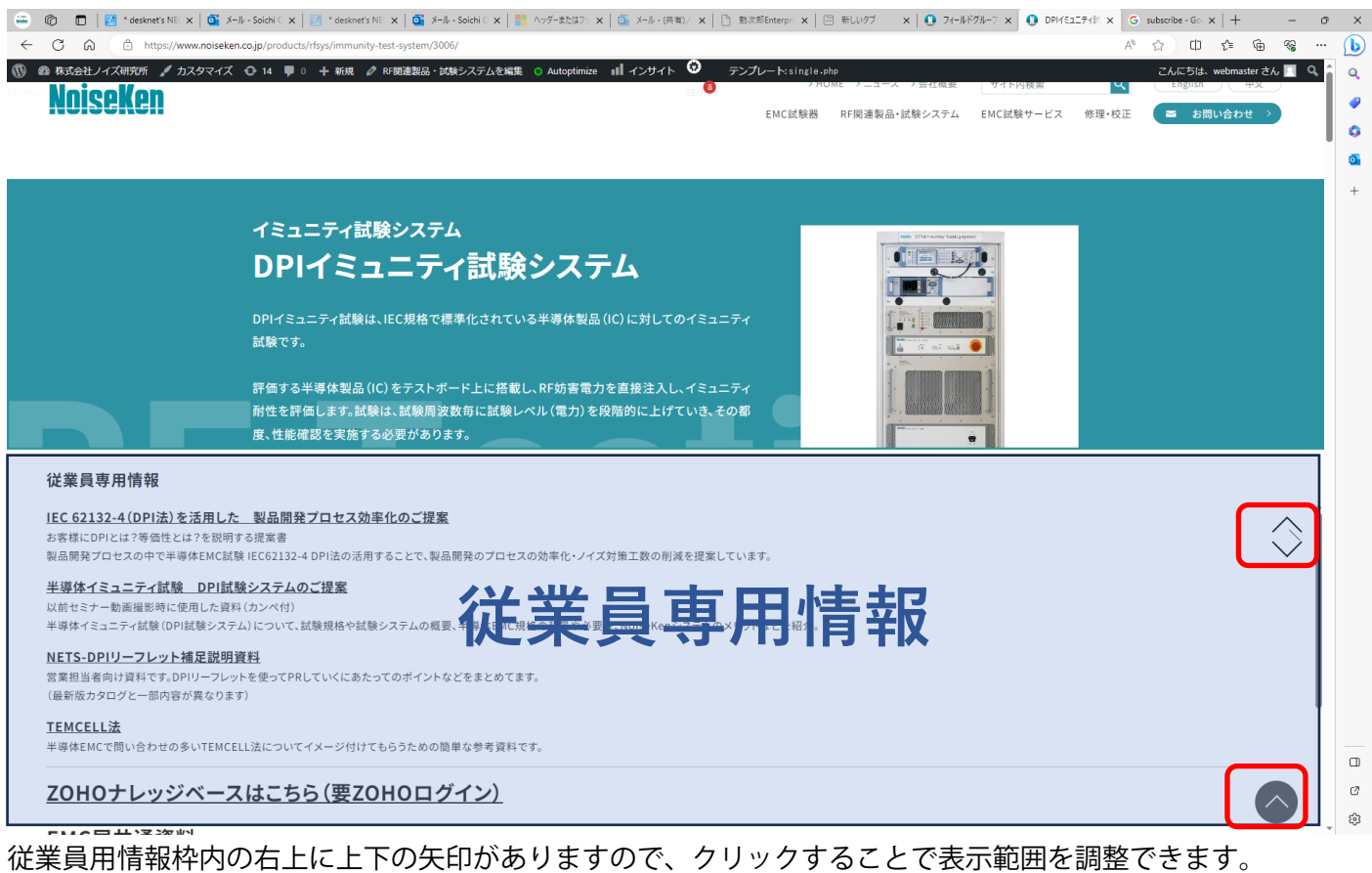

また、右下の黒丸矢印をクリックすると、従業員用情報の一番上まで移動します。

## 従業員専用情報の入力方法(登録方法)

1:管理画面にログインします。ログイン方法は「ノイズ研究所 サイト説明書マニュアル」(1-1 ログイン)を 参照ください。

2:左側メニューから『EMC 試験器』または『RF 関連製品・試験システム』をクリックします。

3:クリックすると製品一覧が表示されるので、編集をしたい製品名の「編集(ブロックエディター)」または「編 集 (旧エディター)」をクリックします。

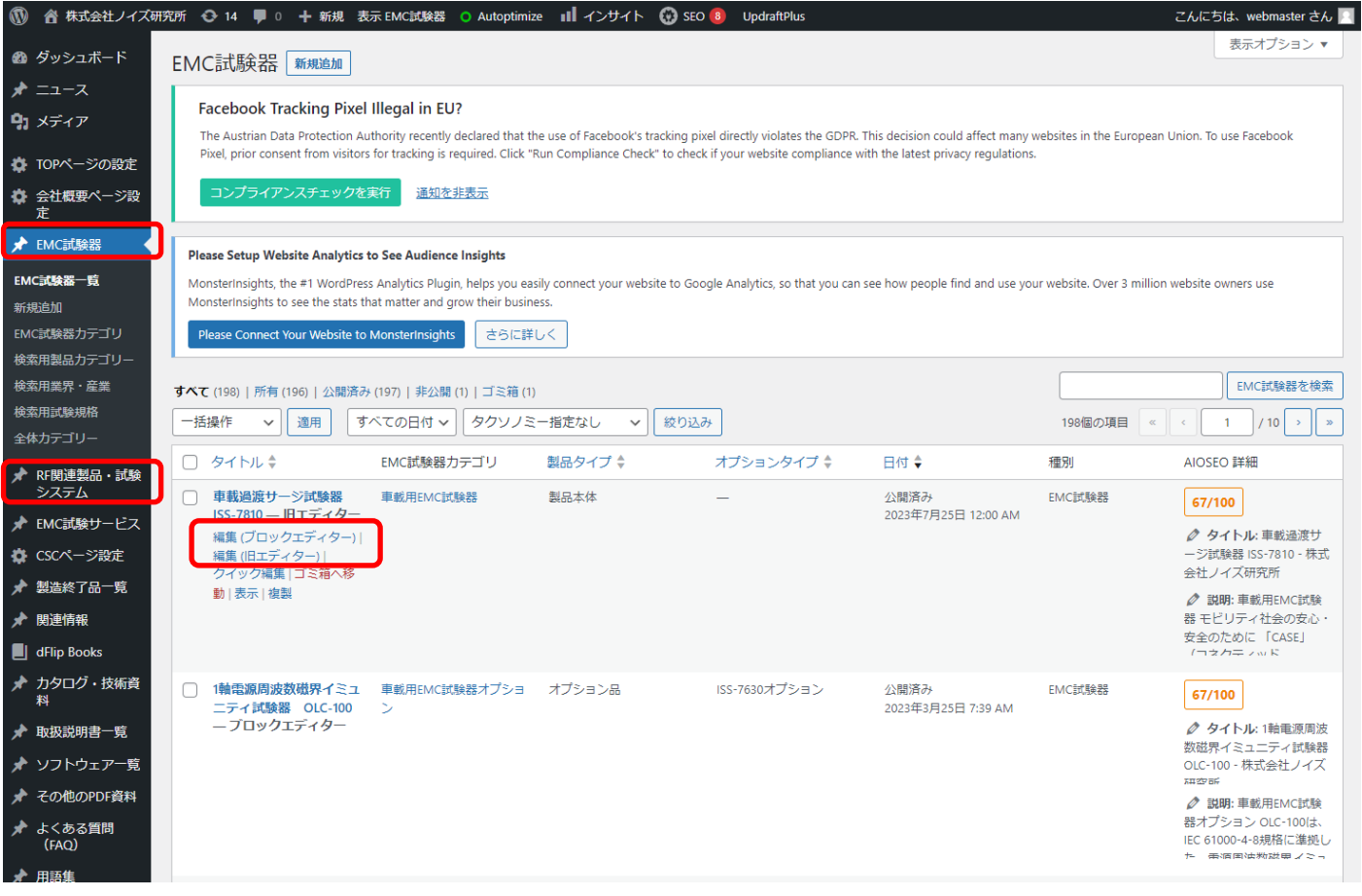

または、製品ページの上部にある「○○○○を編集」をクリックします。

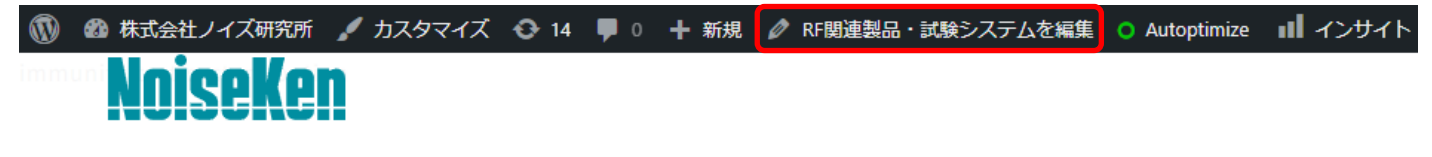

4:表示された編集ページの中に従業員専用情報の枠があるので内容を編集します。

「編集(ブロックエディター)」または「編集(旧エディター)」で全体の編集画面が異なりますが、従業員専用 情報の枠部分の表示は、ほぼ同じです。

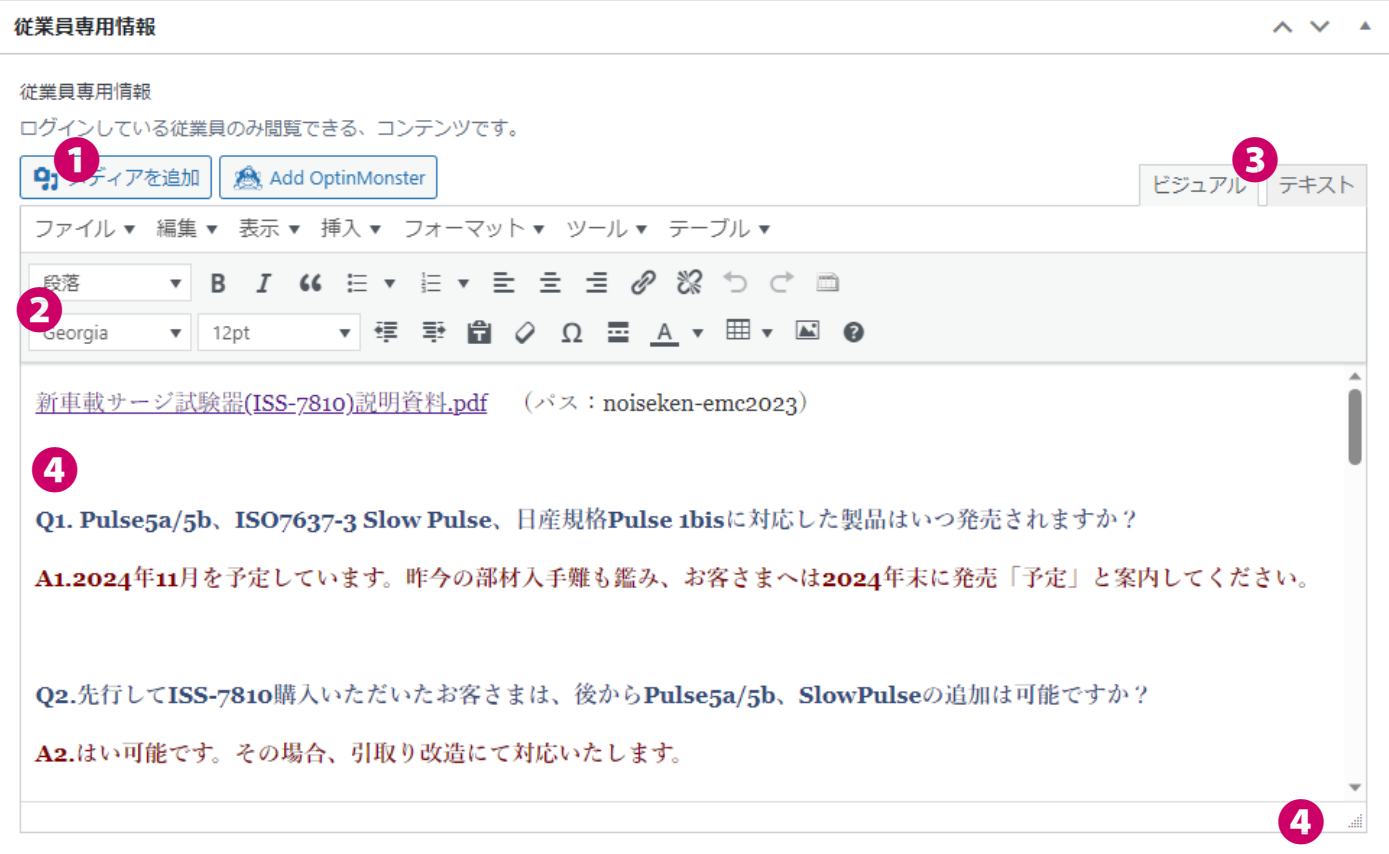

# **❶**メディアを追加

画像や PDF ファイルなどを追加する際に利用します。 新規でメディア登録する際には、管理画面メニューのメディアより登録してください。

(メディアのカテゴリ分けができないため、できるだけ協力をお願いします。)

メディアの登録は「ノイズ研究所\_サイト説明書マニュアル」(メディアライブラリの編集)を参照ください。 また、同一ファイルの差替えについては、「メディア更新方法 XXX.pdf」を参照ください。

メディアの登録時には、「従業員専用情報」のカテゴリに登録するようにお願いします。

従業員専用情報の下にさらに細分化した階層を設けていますので、可能な限り階層に登録をお願いします。 (新規でのカテゴリ登録や削除はご相談ください。)

# **❷**クラシックエディタの操作パネル

クラシックエディタの基本操作パネルです。詳細は「クラシックエディタの利用方法(概要)」を参照してくださ い。基本的な使い方はエディタ内の文字列や場所など選択し、パネル上のアイコンをクリックするだけです。 (例:文字列を選択 → B のアイコンをクリック → 文字列が太字になる)

# **❸**ビジュアル、テキストの切り替え

基本的にビジュアルを選択した状態で操作をしてください。(テキストは上級者向け)

【補足】HP は html というマークアップ言語で構成されており、こちらのエディタでも文字に色を付けると、文

字に装飾するためのマークアップ言語が自動で作られます。本エディタでビジュアルを選択すると、html 言語を あまり気にせずに Microsoft Word のように作成できます。(テキストは html 形式で文章を構築する機能です。)

#### **❹**エディタ操作枠

ここに必要な文章や表、イラストや画像、ファイルへのリンクを書きます。

### **❺**エディタの拡大縮小

本エディタの表示枠を拡大縮小します。右隅をマウスでクリックしたまま上下して頂くと拡大縮小ができます。

5:内容を入力したら更新ボタンを押して完了です。

更新ボタンはブロックエディタ-と旧エディタ-とで場所が異なるので注意ください。

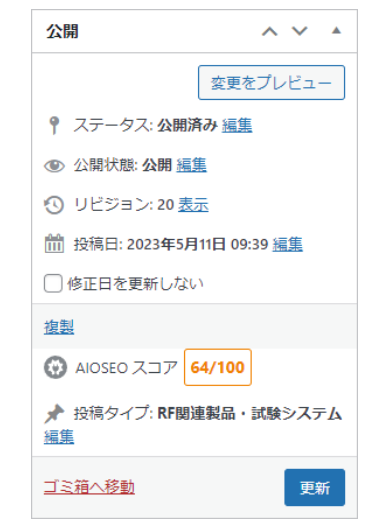

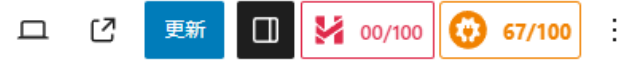

ブロックエディタを利用した場合の更新ボタン ※画面右上側にあります。

旧エディタを利用した場合の更新ボタン ※画面み右側のブロック内にあります。

#### 【注意事項】

- 自動上書き保存機能はありませんので、保存をしたい場合は更新ボタンを押してください。
- 編集中のブラウザを閉じてしまうと、作成していた内容も一緒に消えてしまいます。
- リビジョン管理をしていますので、誤った編集等を実施した際には販売企画課に必ず連絡・相談ください。